# **ISPRM MEMBERSHIP REGISTRATION STEP -BY-STEP GUIDE**

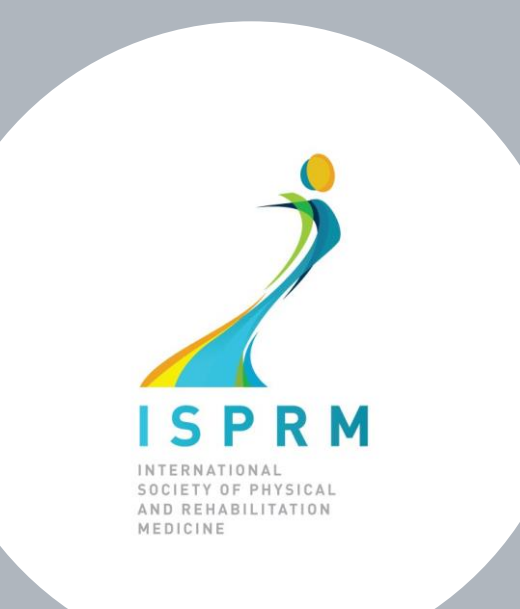

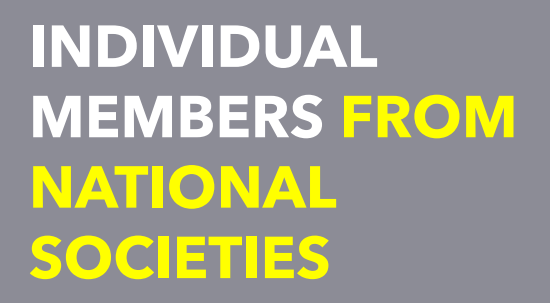

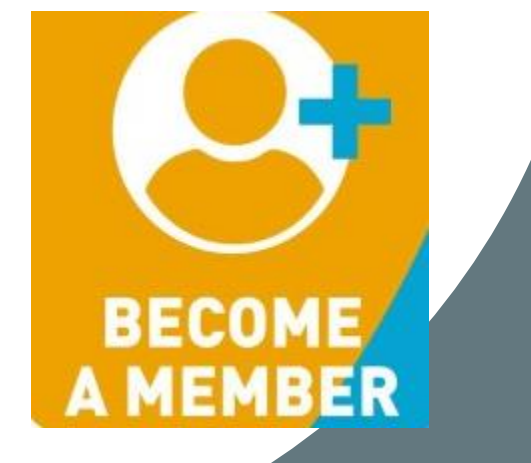

**Note:** If you need it, you can change almost any text on our website, including the membership forms into your language! **Click on our translator at the bottom of each page.**

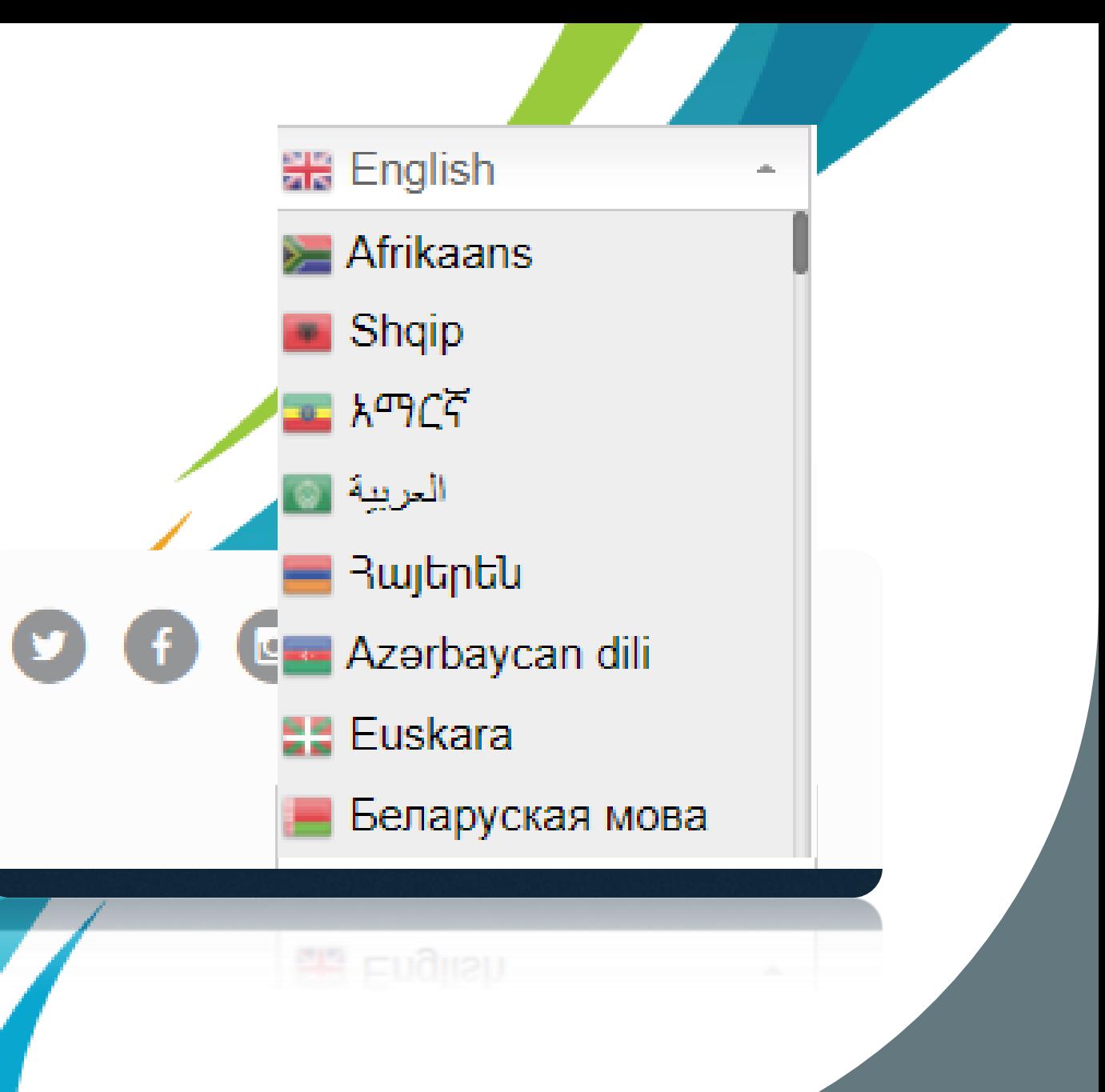

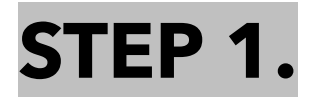

### Go to **ISPRM.org** or directly to:

Tip: save <u>onlineservices@isprm.orq</u> to your email contacts list to avoid getting our platform communications in your spam folder!

### https://isprm.org/membership-registration-platform/

### **WELCOME TO THE ISPRM MEMBERSHIP REGISTRATION PLATFORM!**

The primary reason to become a member of our international organization, is to be able to participate in a large-scale mission aimed to advance the specialty of Physical and Rehabilitation Medicine in all parts of the world.

**View all ISPRM Membership Benefits:** 

https://www.isprm.org/join/why-join-the-isprm/

Access the latest guides available to assist you when browsing our website and using our platform.

Visit: https://www.isprm.org/user-guides/

Are you already an active ISPRM Member? Then click on "Log In" or go to the webpage below to access the member's zone:

https://www.isprm.org/membership/

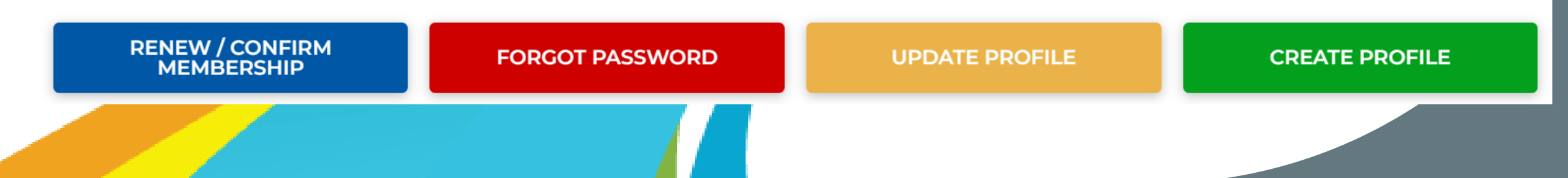

### **STEP 2A.** Are you **not** registered yet?

#### WELCOME TO THE ISPRM MEMBERSHIP REGISTRATION PLATFORM!

Rehabilitation professionals from all countries who identify themselves with the mission and goals of ISPRM and want to be a part of this global effort, can join ISPRM.

Individual Members can choose to register/renew from a list of membership categories based on their current professional status and/or affiliation with an Active National PRM Society

#### Visit: https://www.isprm.org/join/become-a-member/

New National PRM Societies must first apply for ISPRM membership by emailing us at: isprmmembership@aimgroup.eu

Once the application has been approved, the National PRM Society Representative may register/ renew membership via this platform as "Affiliated National PRM Society".

Visit: https://www.isprm.org/natsoc/

 $A +$  INDIVIDUAL MEMBER REGISTRATION

**If you are not registered yet (do not have a username and password), choose ''CREATE PROFILE'' to submit yours. After submitting it you will receive 2 emails from onlineservices@isprm.org, one with a link to activate your account and another with next steps.**

**Didn't receive them? Check spam folder or email us at [isprmmembership@aimgroup.eu](mailto:isprmmembership@aimgroup.eu)**

**[C](https://isprm.org/membership-registration-platform/create-profile/)lick here to create a profile (username and password)**

 $A +$  NATIONAL PRM SOCIETY REGISTRATION

**STEP 2B.** If you are **already registered** or created and activated your profile, choose **[UPDATE PROFILE:](https://isprm.org/membership-registration-platform/update-profile/)** 

#### **UPDATE YOUR PROFILE**

Here you can review and update your ISPRM profile information.

Please complete your profile and keep your data up-to-date to enjoy all the ISPRM benefits for active members. Receive dedicated information based on your professional status, PRM specialty interests, networking with PRM professionals worldwide...and more!

Need assistance? View our step-by-step guides HERE or contact us at isprmmembership@aimgroup.eu

 $\mathcal{Q}_{\mathscr{P}}$  NATIONAL PRM SOCIETY UPDATE

 $\mathcal{Q}_{\mathscr{P}}$  INDIVIDUAL MEMBER UPDATE

**[Acc](https://isprm.org/membership-registration-platform/update-profile/)ess this page to complete/ update your profile info.**

### **STEP 3. After completing your profile info.,** proceed with membership confirmation (code)

#### **RENEW/ CONFIRM MEMBERSHIP**

Ready to become an active ISPRM member? Need to renew your membership status?

If your profile information is updated, then you can proceed with payment.

Individual Members can choose to register/renew from a list of membership categories based on their current professional status and/or affiliation with an Active National PRM Society.

National Society Members need to update their profile data in order to calculate the annual dues for the current or upcoming year.

Need assistance? View our step-by-step quides HERE or contact us at isprmmembership@aimgroup.eu

#### Career/ Professional Status (choose all that apply) \*

 $\circ$  I am a qualified Physician (MD)

- $\circ$  I am a qualified Surgeon (MD)
- I am a Professor (with MD)
- $\circ$  I am a Professor (without MD)
- $\circ$  I am a PRM trainee or resident
- O I am a Medical Student
- $\circ$  I am a Nurse
- O I am a Physiotherapist
- $\overline{O}$  Lam a Researcher
- $\circ$  I retired from MD practice less than 5 years ago  $\circ$  Other

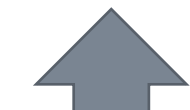

Upon choosing your professional status, we will automatically calculate the membership category for you.

 $2 +$  NATIONAL PRM SOCIETY RENEW

 $2+$  INDIVIDUAL MEMBER RENEW

Click here to review your profile data and proceed with entering the code.

Note that, as an individual member from a National Society affiliated with ISPRM, you are entitled to FREE membership. Request the code directly with your Society and activate your ISPRM Membership status.

## **STEP 4. Select Individual Member from National Society Membership - Free one** year and enter the National Society Code

O Individual Member from National Society Membership - Free one year

Active 2023

Active

#### Receipt description

Individual Member from National Society Membership - Free one year|0

#### National Society Code \*

Please enter below the code received from your National Society. \*\* Note that: \*If you do not know or have the correct code, contact your National Society. We cannot inform you the code. \*Make sure that you copy/paste it without any 'space'. \*The code changes every year and members must enter them annually to renew their ISPRM Membership.

**Total**  $0.00 \in$ Note that, the code changes <mark>every year</mark>. Date Therefore you must insert the new 08-03-2022 code sent by your National Society to renew your profile (January 1-**December 31)** 

### **STEP 5. Please go to «My Documents» in your Reserved Area to find and download:**

Mv documents

Ω≡

LQ

 $\boxed{=}$ 

- **- invoice (for bank transfer only, with details for payment)**
- **- receipts of payment**
- **- membership certificate**

### **Complete & Customize your public profile page!**

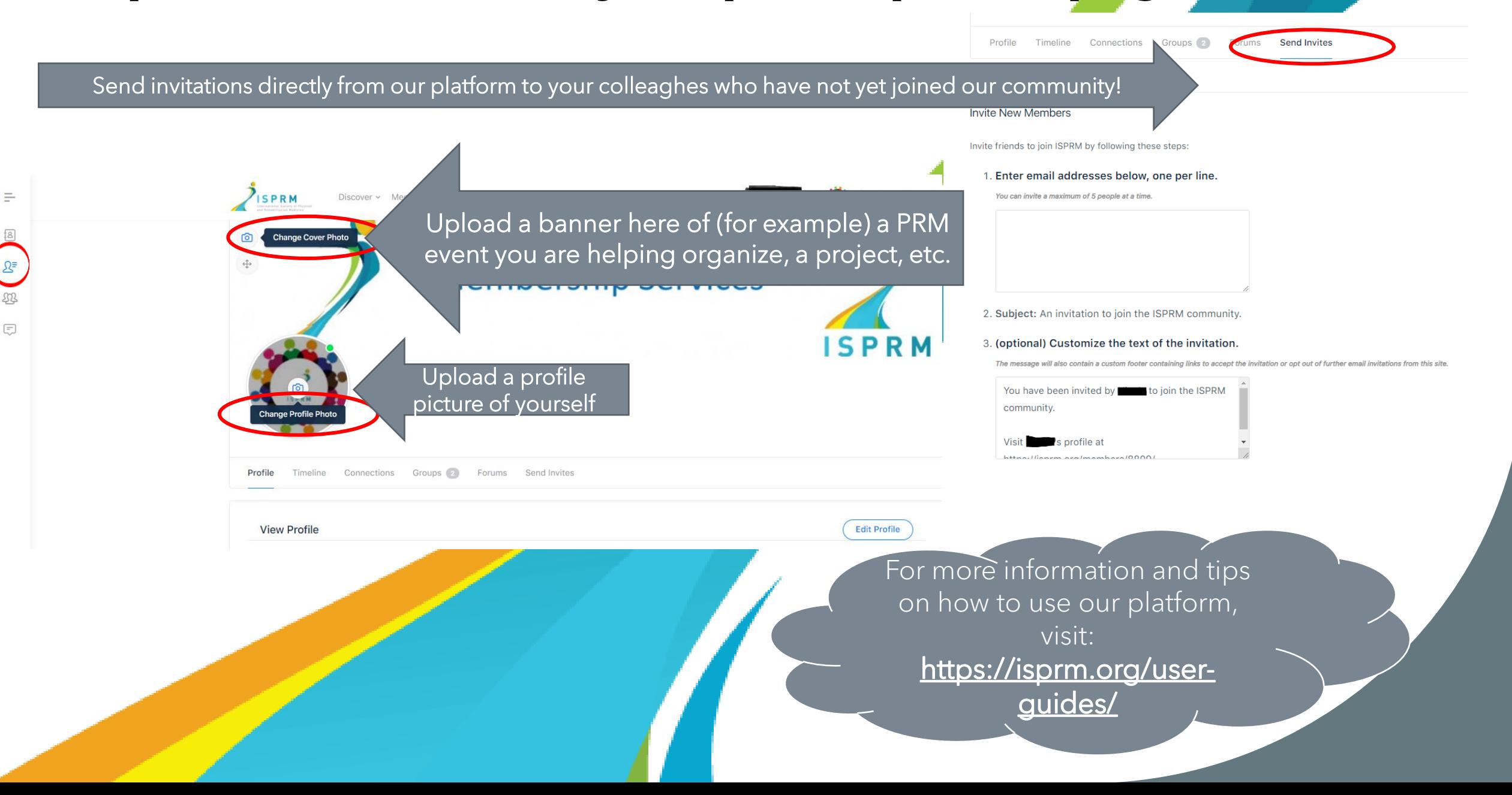